## 1. Overview

When working with electronics, it is not rare to encounter software drivers. Drivers are chunks of code that allow one device to "talk" to another. For instance, the mouse and keyboard you are using right now each have a driver that tells the computer how to interact with the device. Similarly, when you plug other devices into your computer, you may need to install a driver to get that device to function properly.

In order to get the new S0 Pulse Counter Modules functioning, the appropriate drivers need to be installed as well. The type of driver and the way to install them is dependent on your operating system: Mac & Linux OR Windows

## 2. Installing: Mac & Linux

Installing the S0PCM on Mac OS X and Linux is *a lot* easier than on other OS's…

When you initially plug your S0PCM into a Mac, it might pop up a "Keyboard Setup Assistant" window. This is caused by the fact that the hardware on which the S0PCM is based on, is also capable of acting as a Human Interface Device (HID)

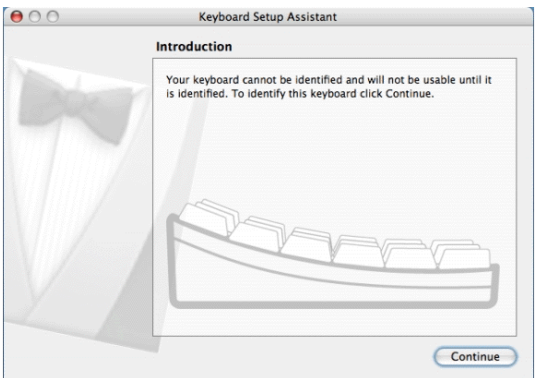

Since we won't use any of these capabilities, just click the big, red, 'X' to close it.

If this window does not pop up (which is the case under Linux), you won't even have to close it.

That's all there is to it!

## 3. Installing: Windows

## General

The following instructions are for Windows 7, Vista and 10. They are valid also for Windows XP, with small differences in the dialog windows.

Installing drivers currently is a pretty straightforward task. Based on board availability your S0 Pulse Counter Module is based on an "FTDI-chip Serial-USB Converter", a "Sparkfun Pro Micro" on an "Arduino Leonardo" or on an "Arduino Micro". Which driver is applicable, can be deducted from what is shown in your computers Device Manager after connecting the S0PCM to a free USB port (to be accessed via Rightclick on 'My Computer'/Manage/Device Manager)

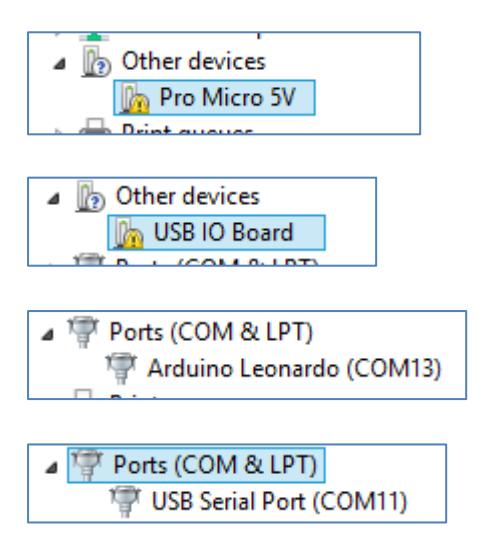

All drivers are supplied in the SOPCM\_Windows\_Driver.rar download archive that is available from the SmartmeterDashboard.nl download page. Before you proceed, please unpack this archive in a separate folder on your computer.

The drivers are duly signed (=tested) by Microsoft and can be installed straight away during the New Hardware found procedure, or afterwards: Right-click on the new hardware (most likely under "Other devices" in Device Manager, choose "Update driver" and point to the folder where you unpacked the contents of the S0PCM\_Driver.rar downloadpackage.